### **iPhoto SlideShow DVD Directions**

**Create an album** for your selected photos by:

- Uploading photos from your camera
- Dragging photos from the library to this album folder
- Dragging photos to this folder from a photo CD or flashdrive

Put them in the order you would like them played.

### **OPTIONAL:**

To create title pictures, open **PowerPoint** and create a text slide

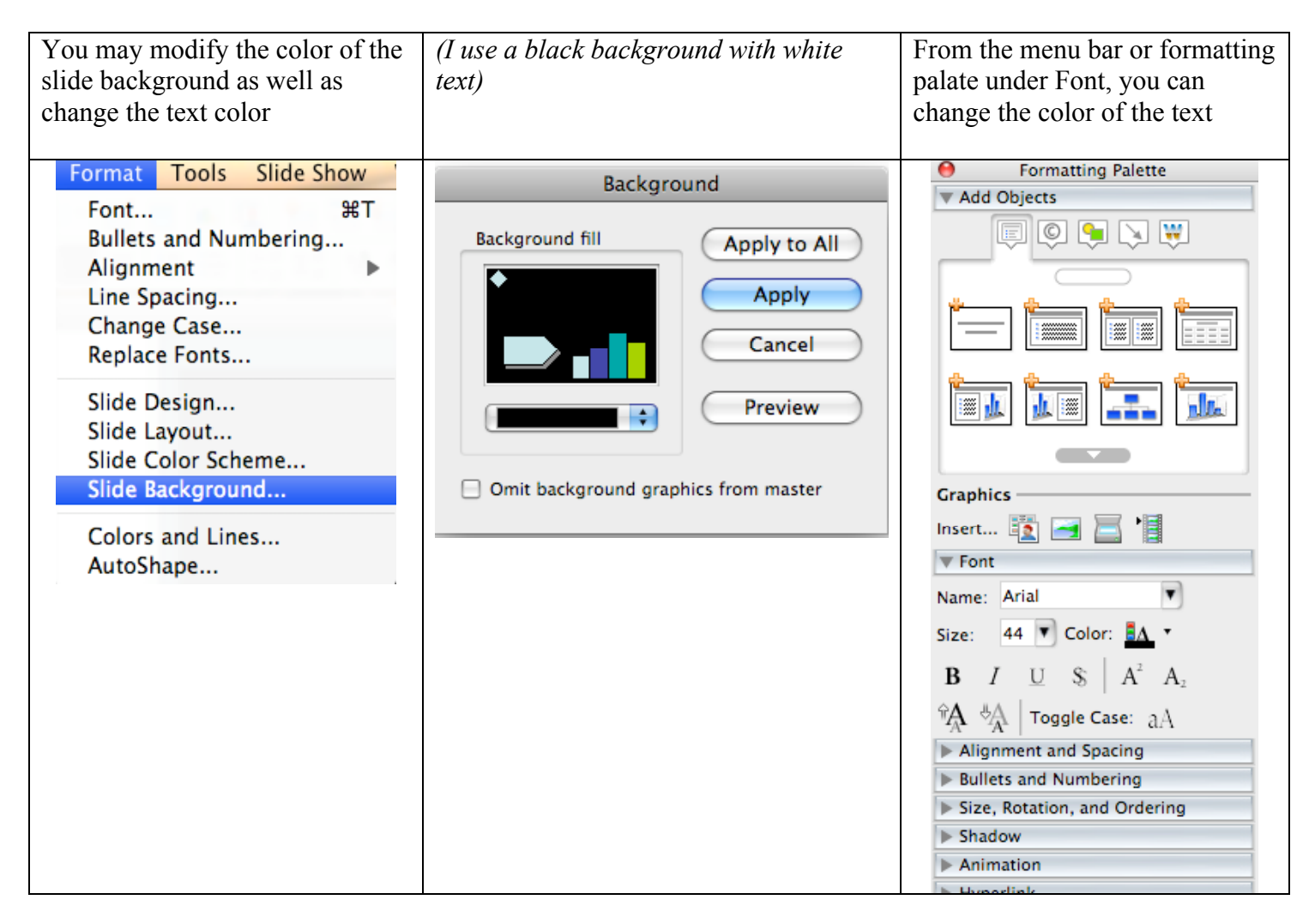

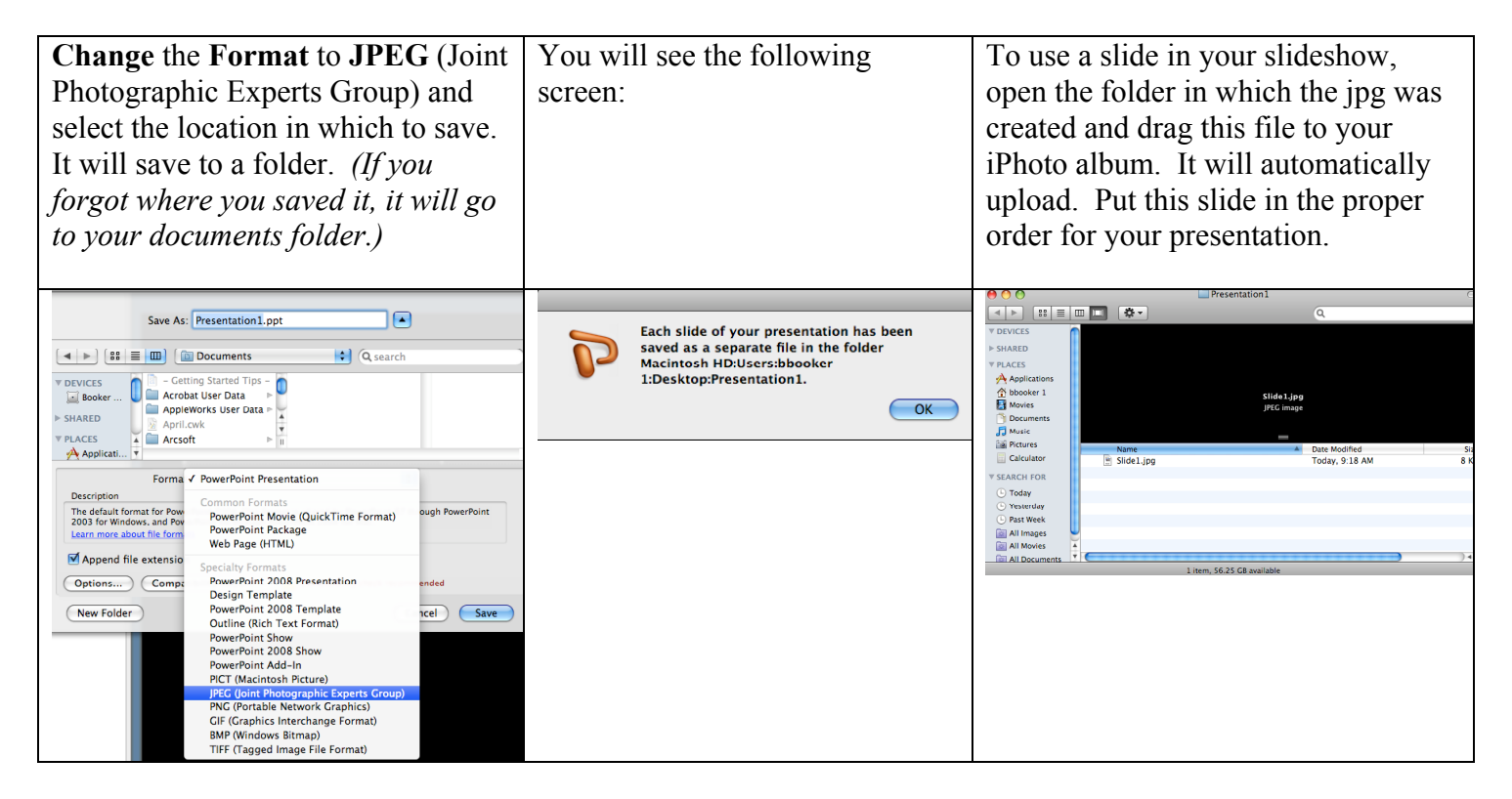

# **Creating the SlideShow**

Click on **Slideshow** at the bottom

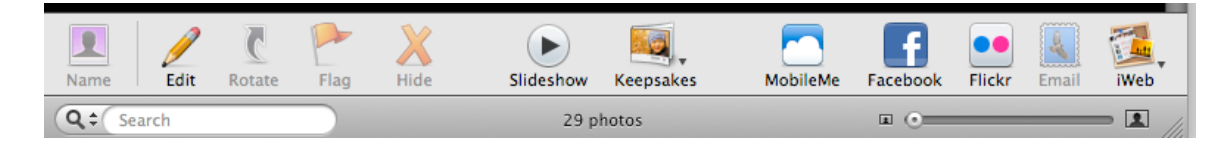

If you need to make adjustments to your selections, drag your mouse over the bottom center area to activate the following menu:

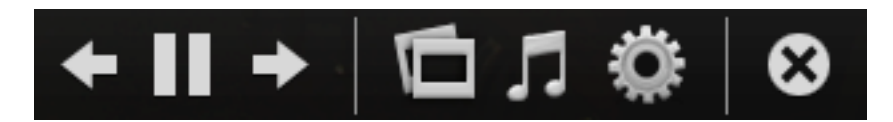

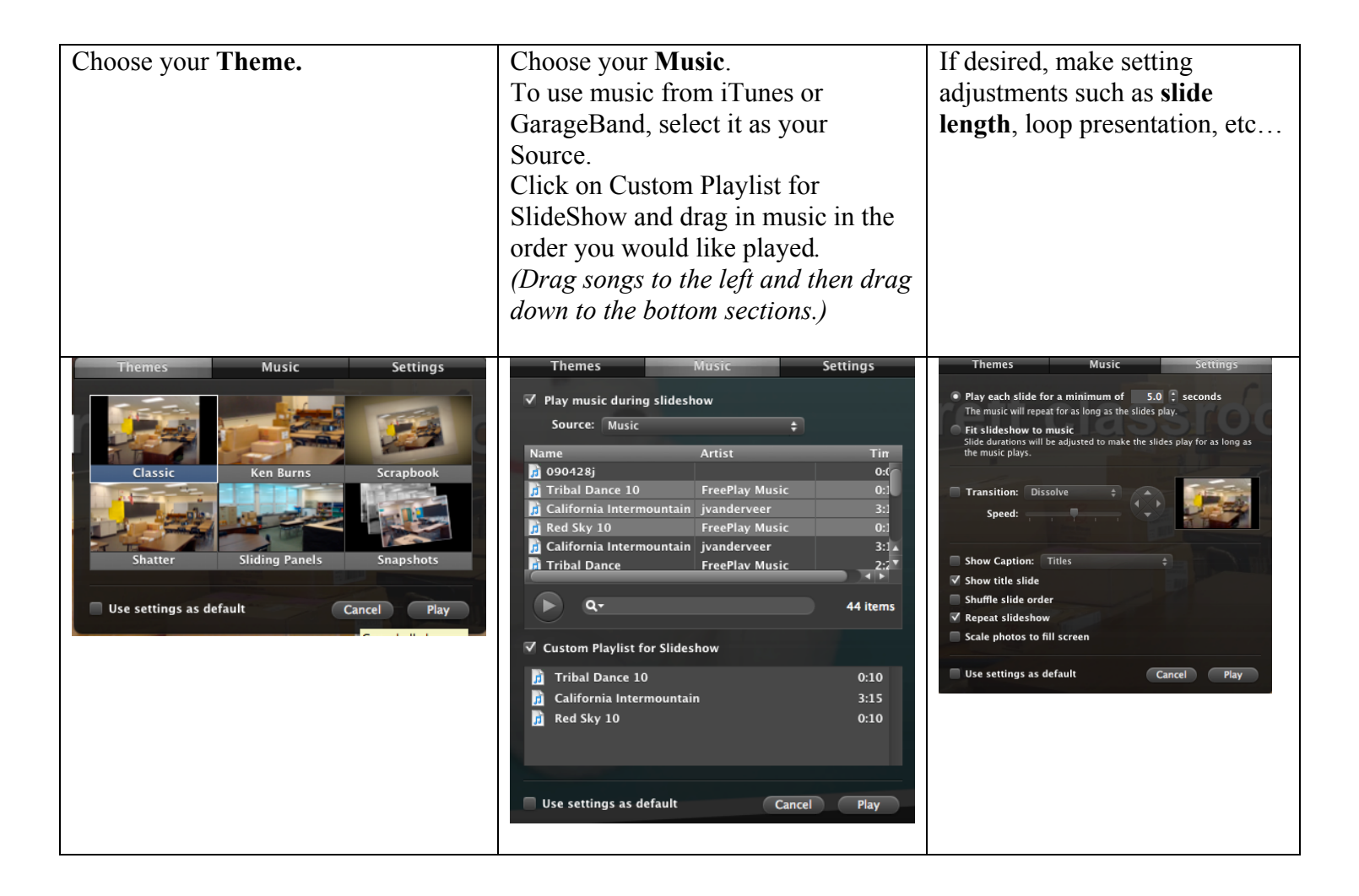

### **File/Export/SlideShow**

Choose **Large**

Unclick Automatically send slideshow to iTunes

Click **Export**

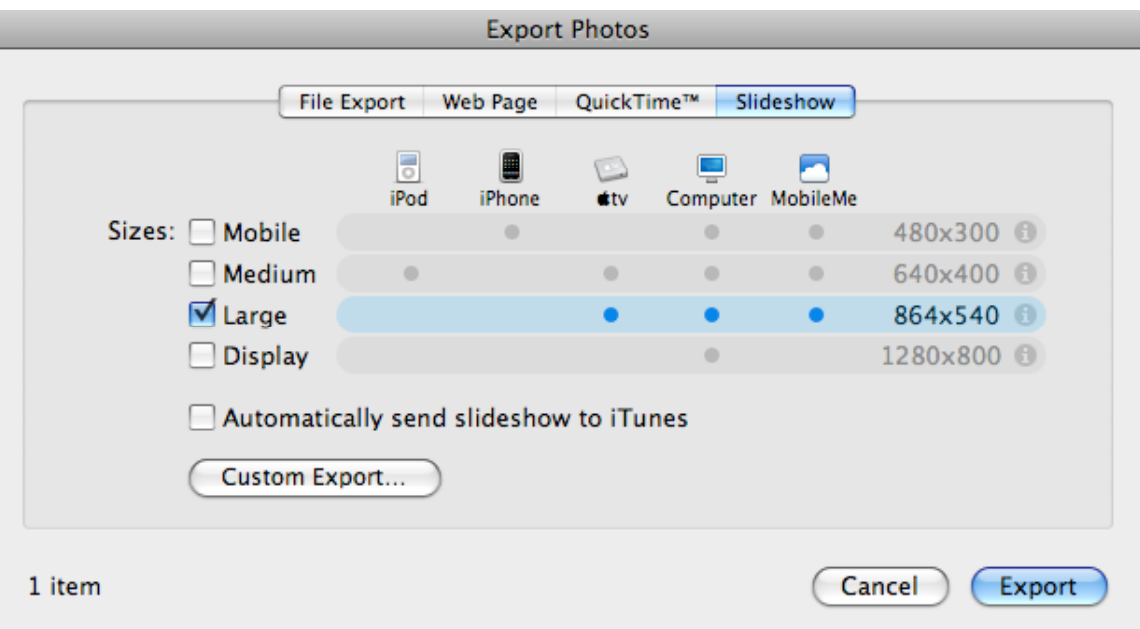

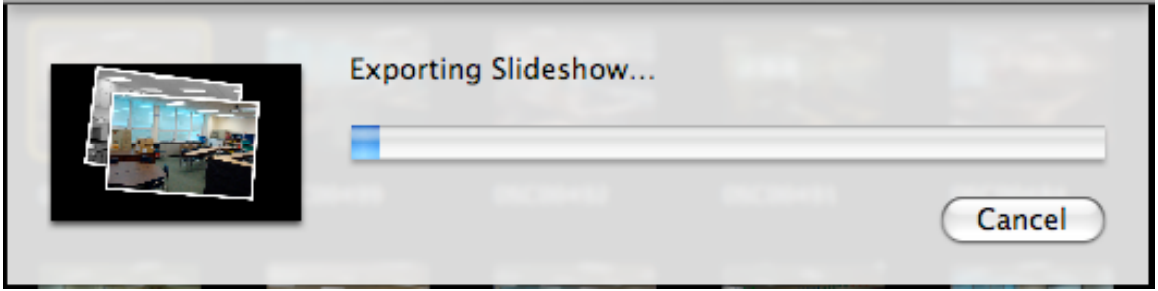

Note that this process will take some time. When complete, the m4v file will be saved in the designated location.

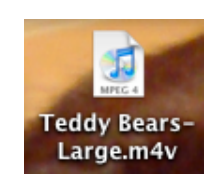

## **Burning the DVD**

Open **iDVD**. **File/One Step DVD from Movie** *(Choose this feature since you do not need to use themes and chapters)* **Select** your saved **movie** It will prompt you **to insert a DVD**

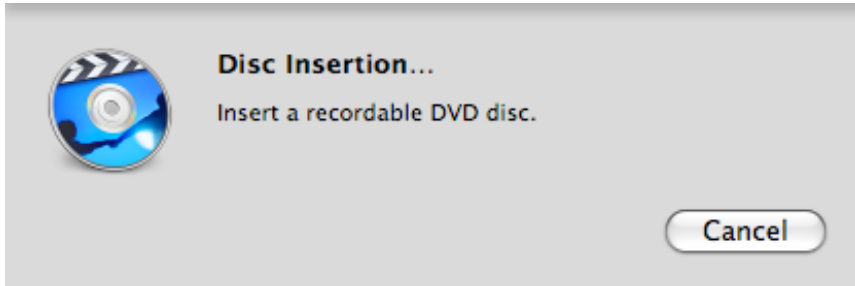

The first DVD will take some time to create. You will receive a prompt to insert subsequent DVD's. The burning of these DVD's will go quickly.